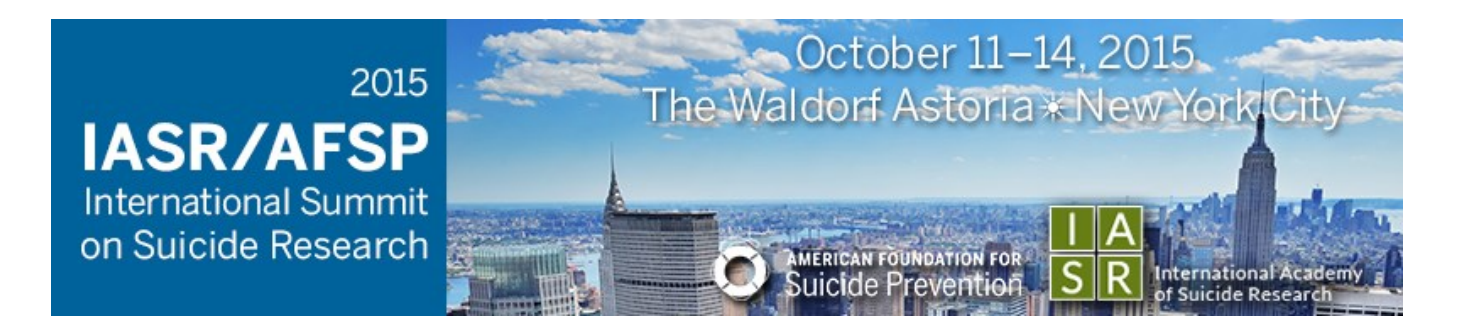

# IASR / AFSP

# Submission Site User Guide

- 1.[Navigating the site](#page-1-0)
- 2. [Starting a submission](#page-4-0)
- 3. [Submitting a Poster / Oral Presentation](#page-6-0)
- 4. [Submitting a Symposia](#page-10-0)
- 5. [Completing the Disclosure](#page-14-0)

<span id="page-1-0"></span>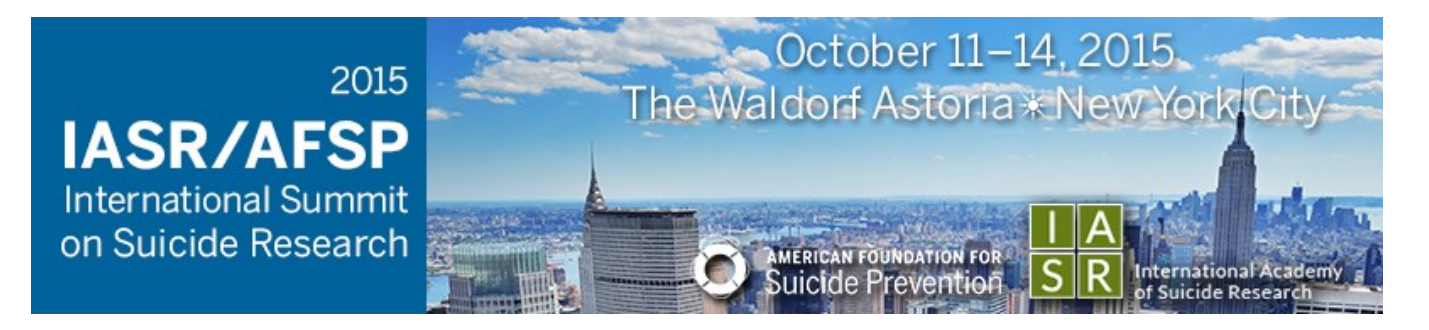

# Navigating the site

#### Visit the **IASR / AFSP Submission Site** (shown below)

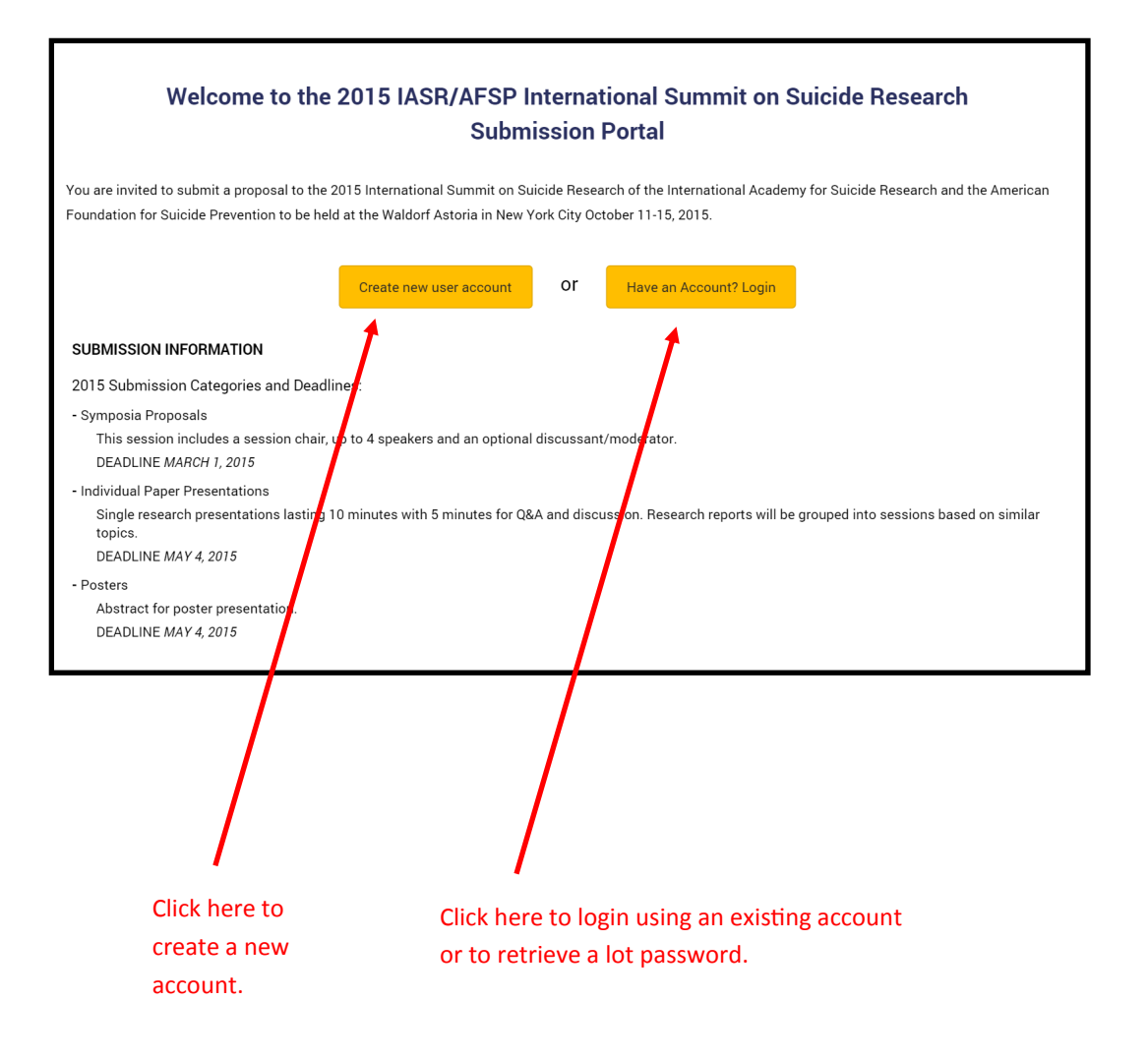

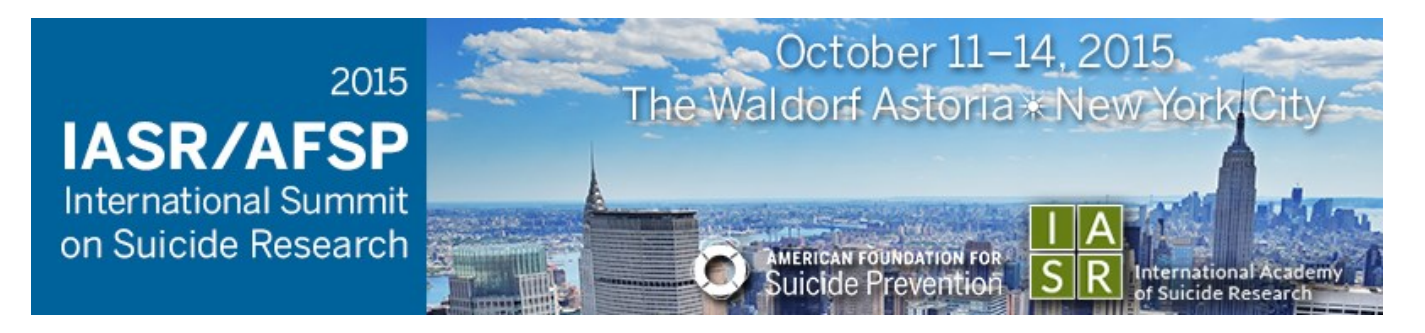

# Navigating the site

#### Creating an Account

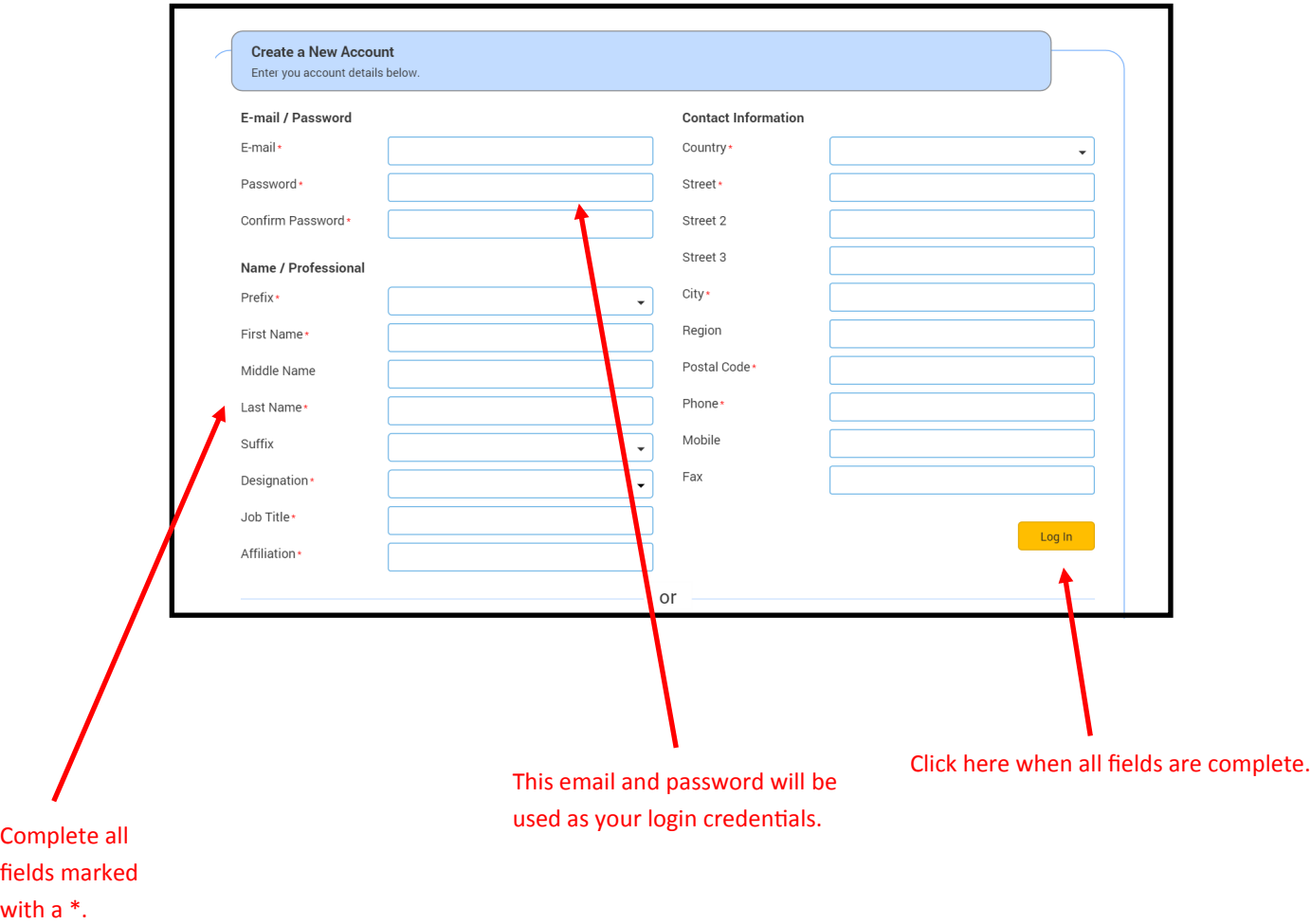

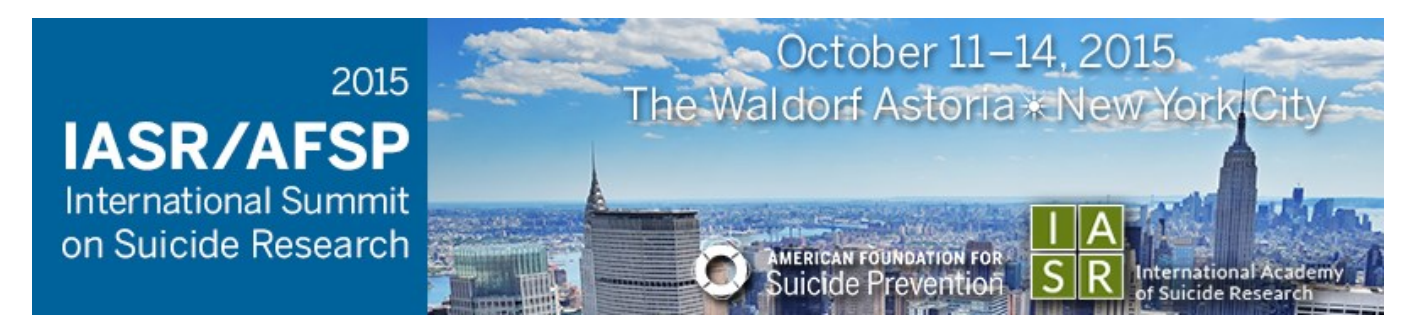

# Navigating the site

#### Logging in

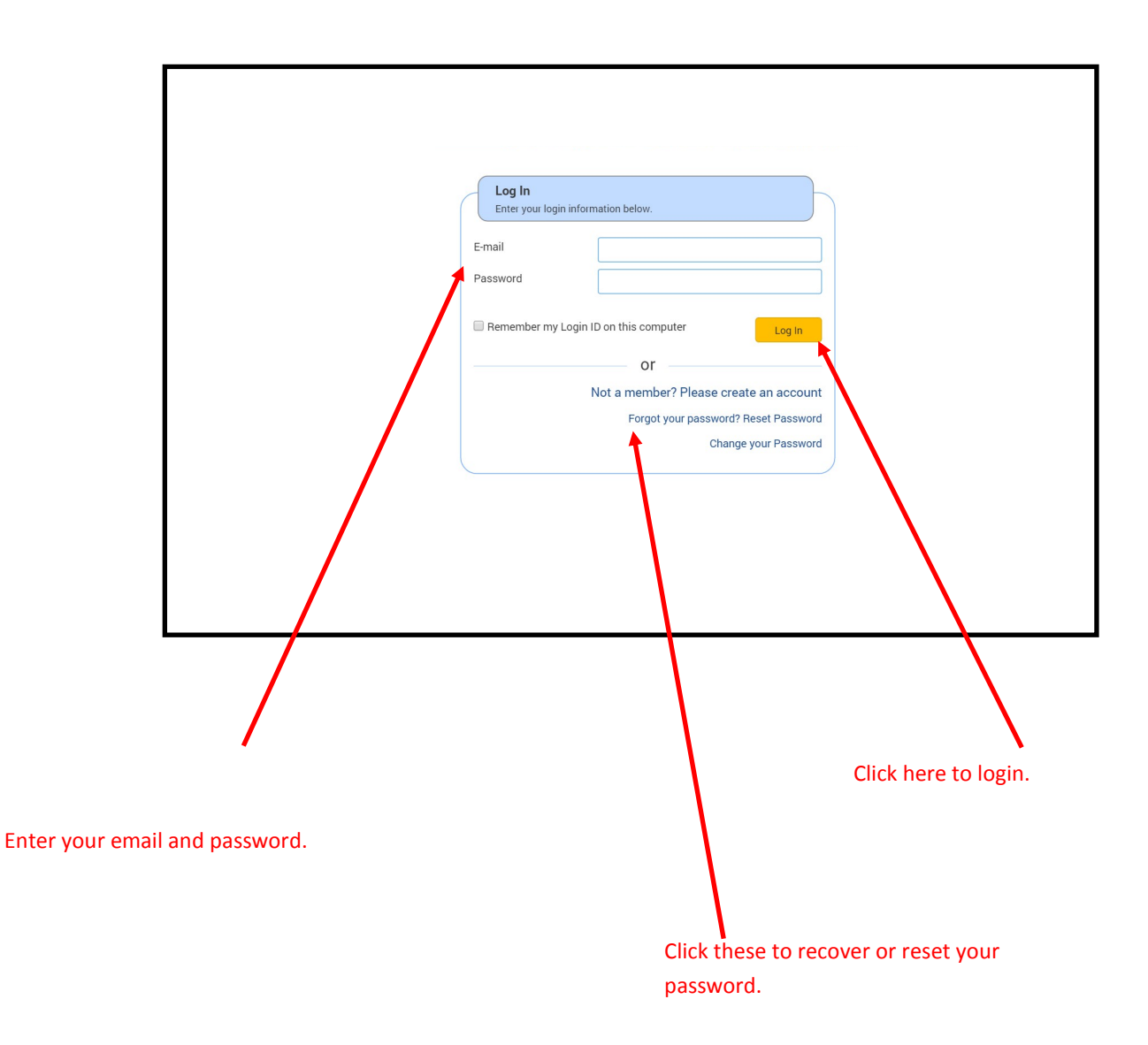

<span id="page-4-0"></span>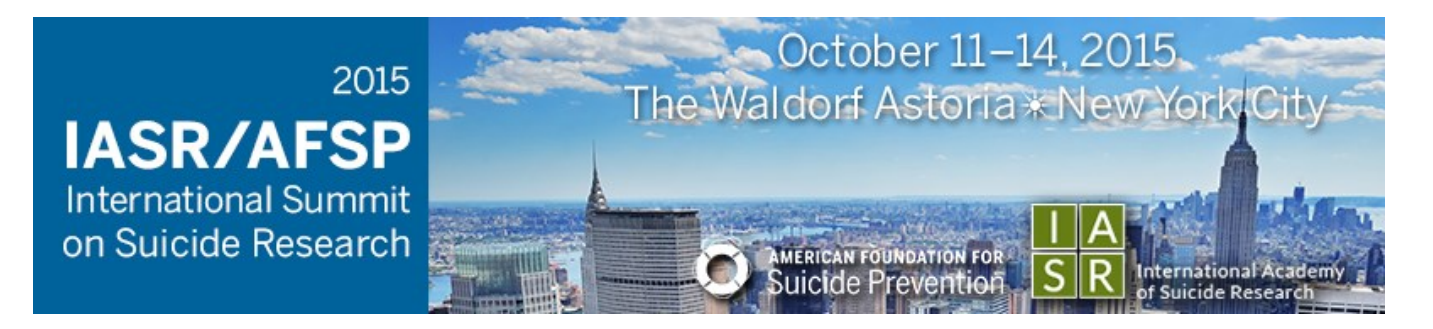

# Starting a submission

#### After logging in, you will see the below user home page

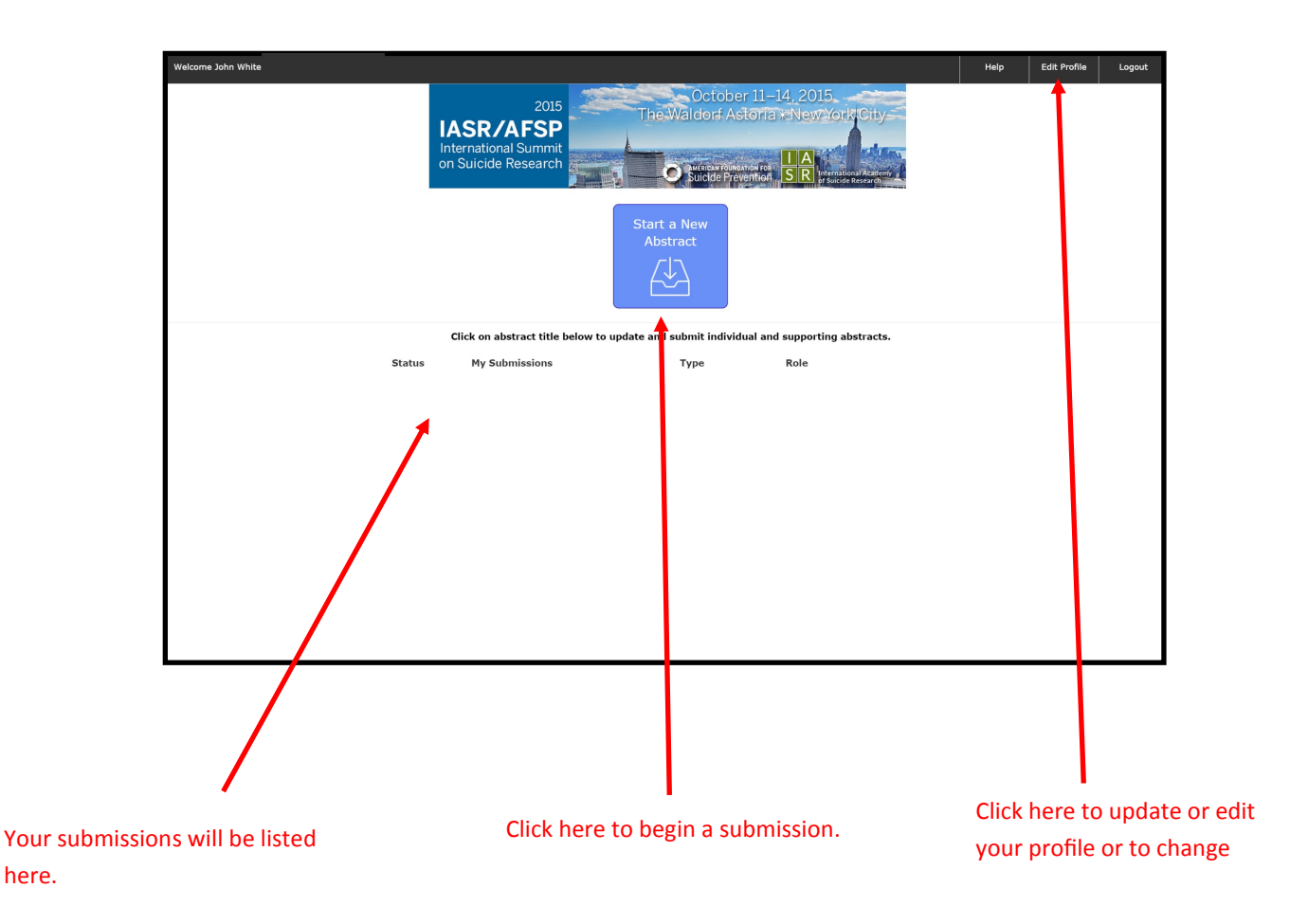

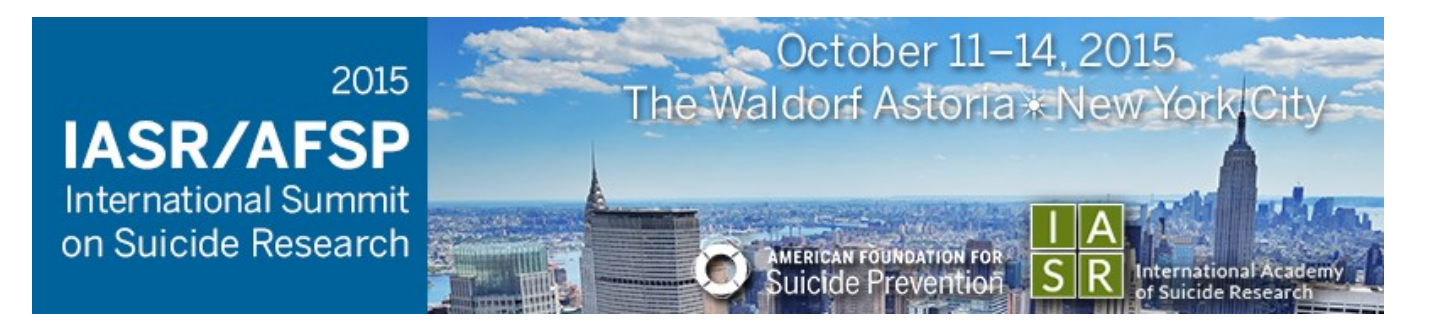

# Starting a submission

Choose a submission type

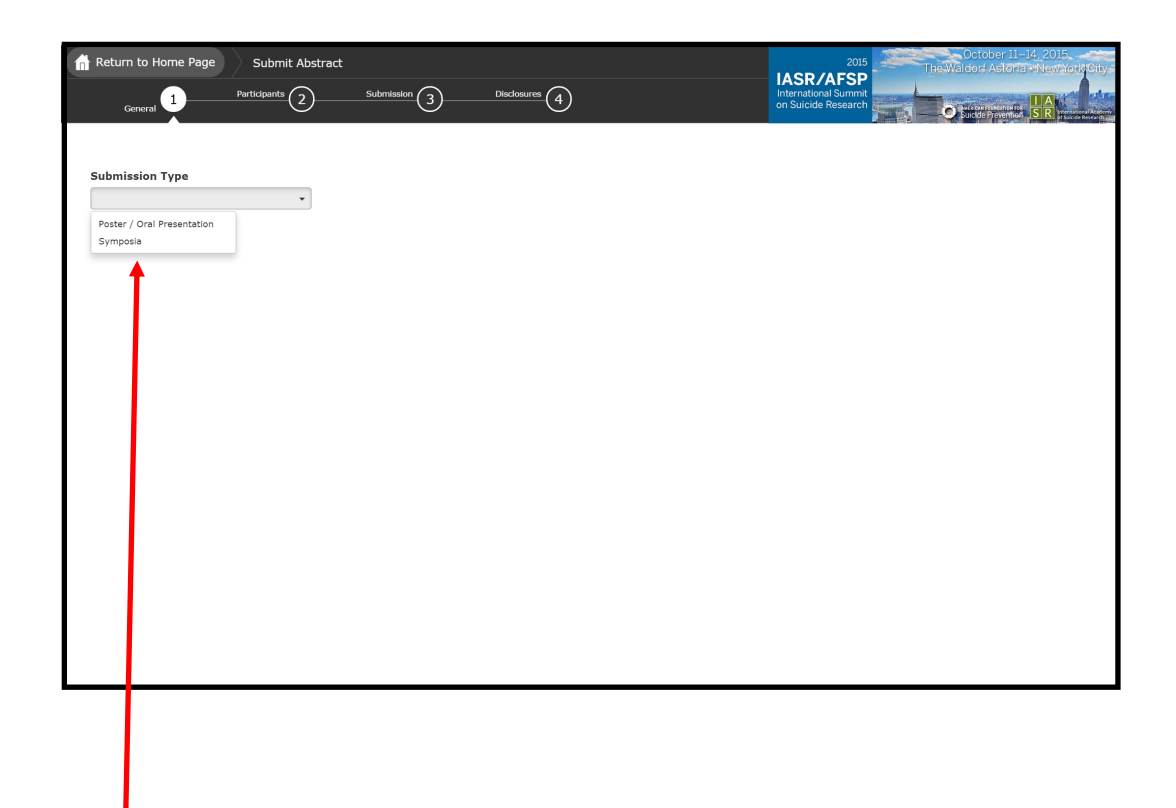

Choose the type of submission

<span id="page-6-0"></span>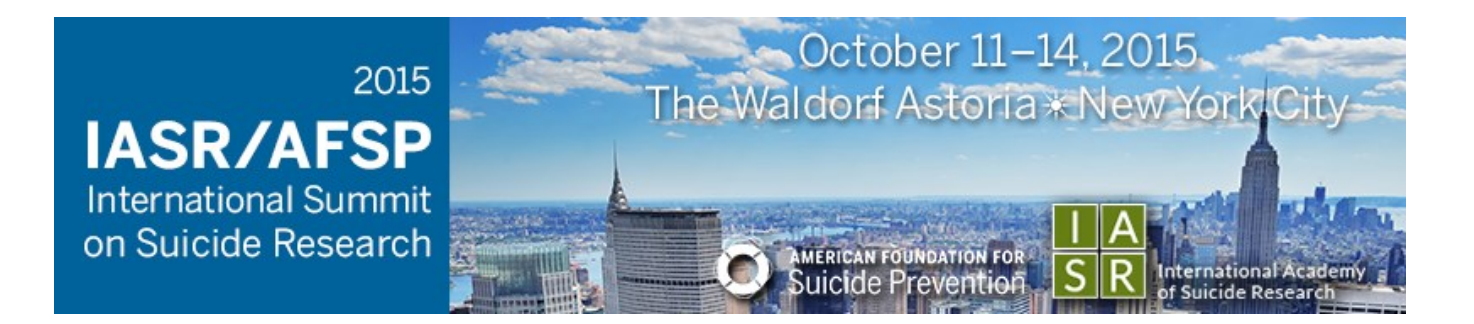

## Submitting a Poster / Oral Presentation

#### Step 1—General Information

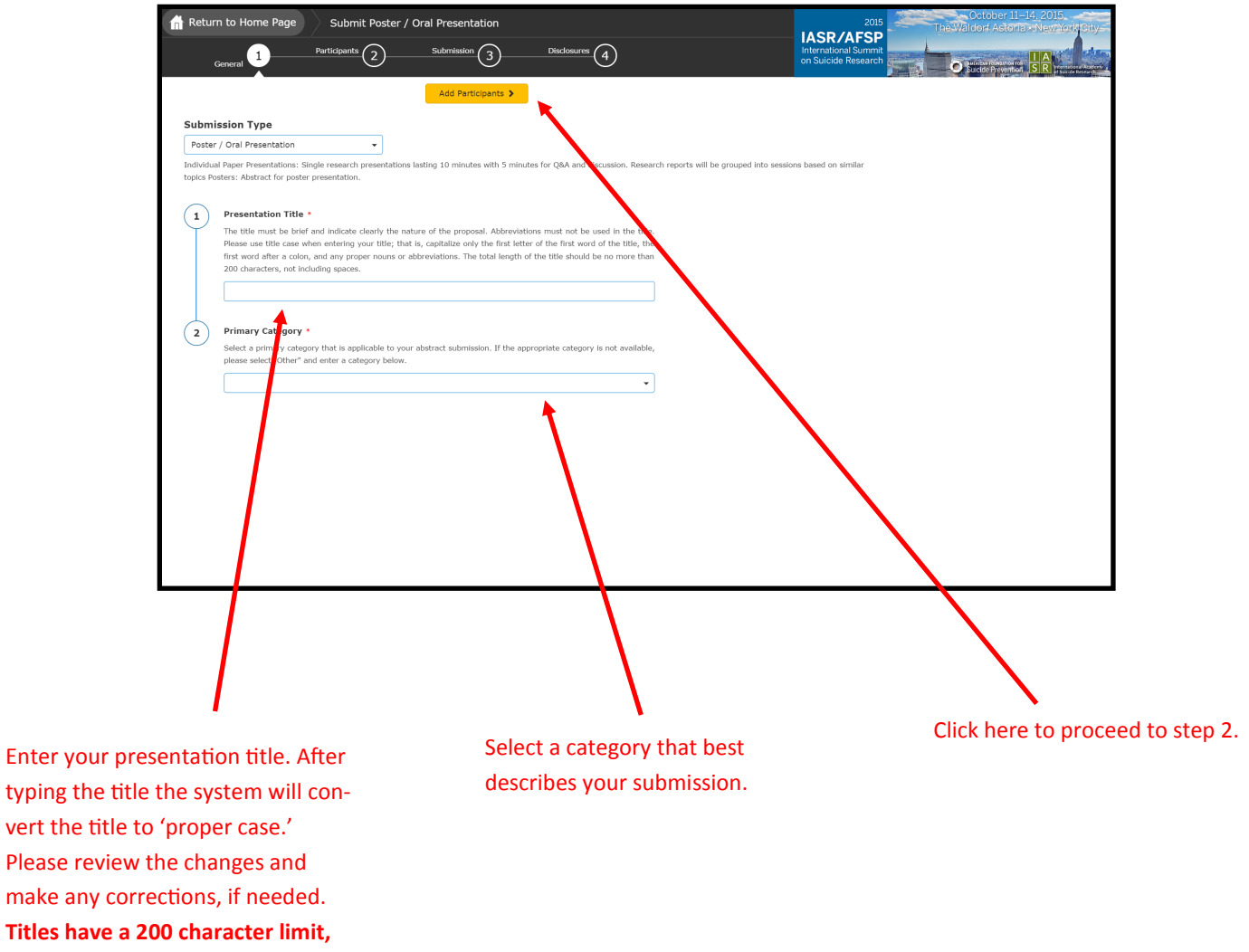

**including spaces.**

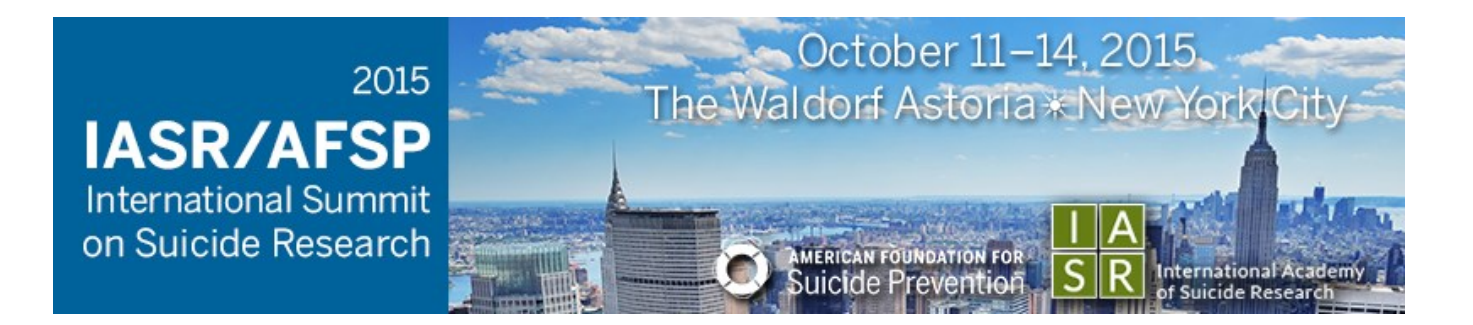

## Submitting a Poster / Oral Presentation

#### Step 2—Enter Participants

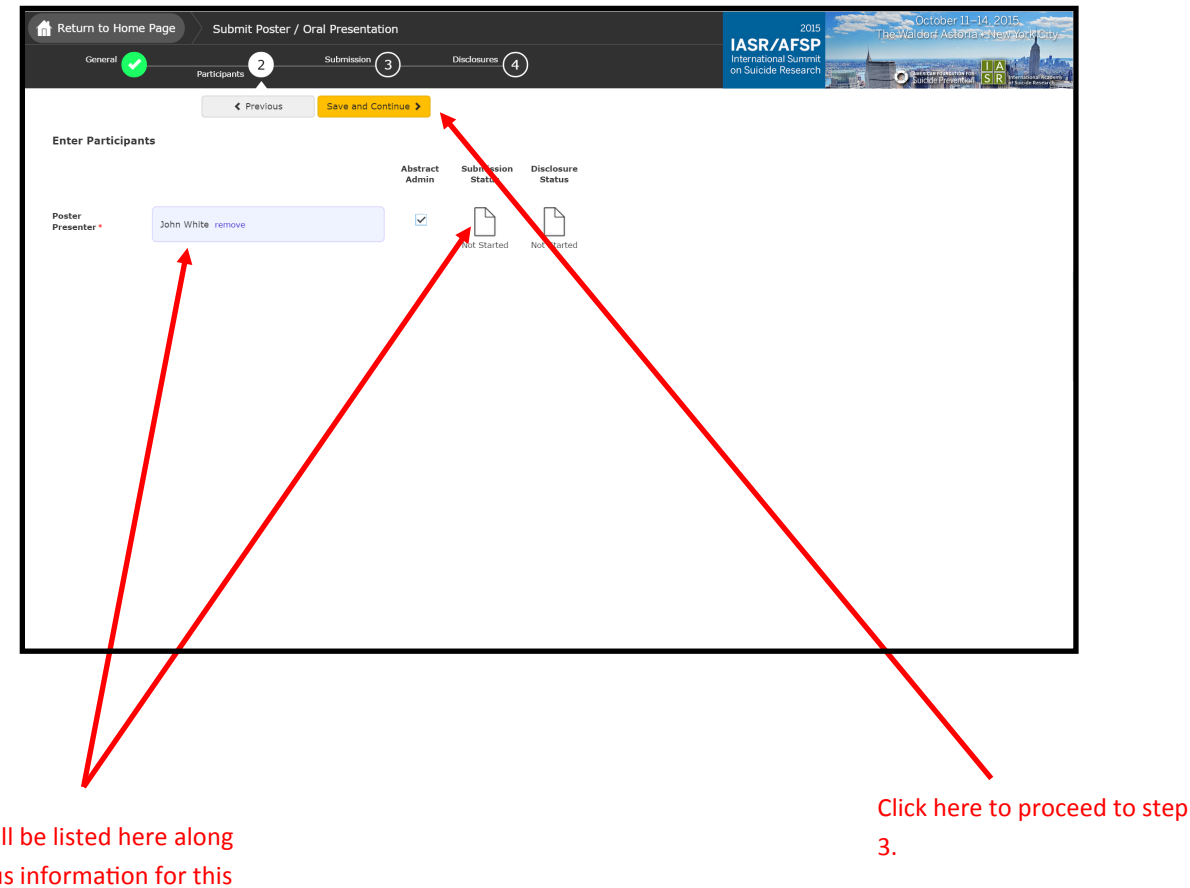

Your name will be listed here along with the status information for this information.

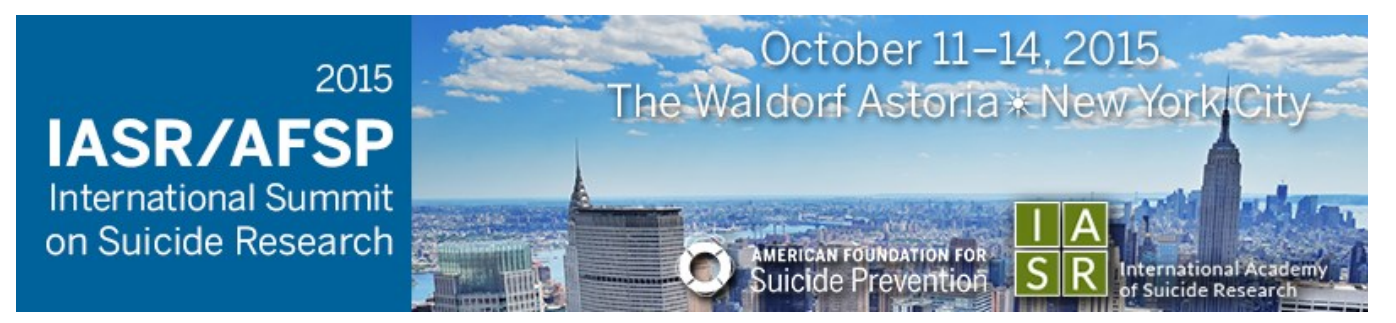

### Submitting a Poster / Oral Presentation

Step 3—Submission Information

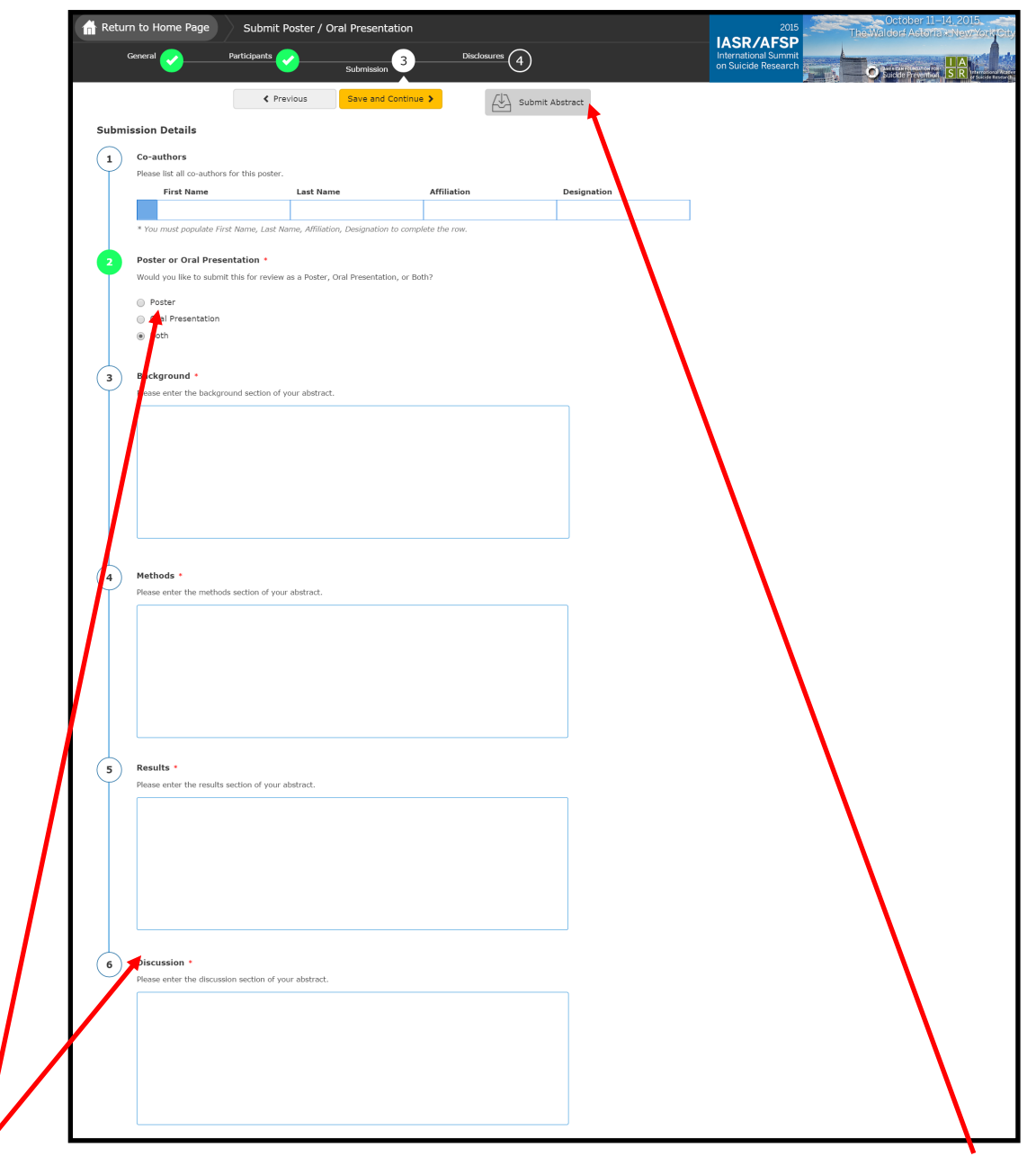

Complete all required fields to proceed. **Each field is limited to 1250 characters, including spaces.**

**Note:** Each co-author will need information in each field to be considered complete.

Click here to complete your submission. This button will turn yellow when the required fields are complete.

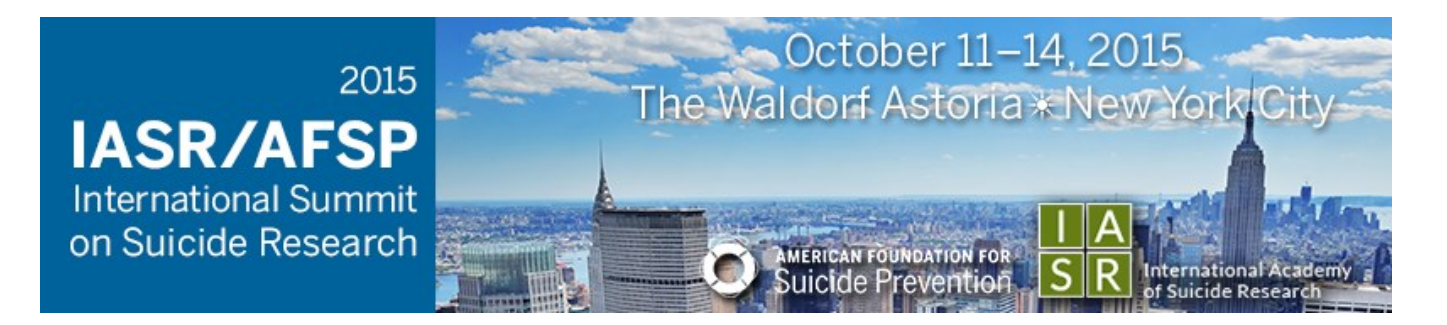

# Completing the Disclosure

Disclosure

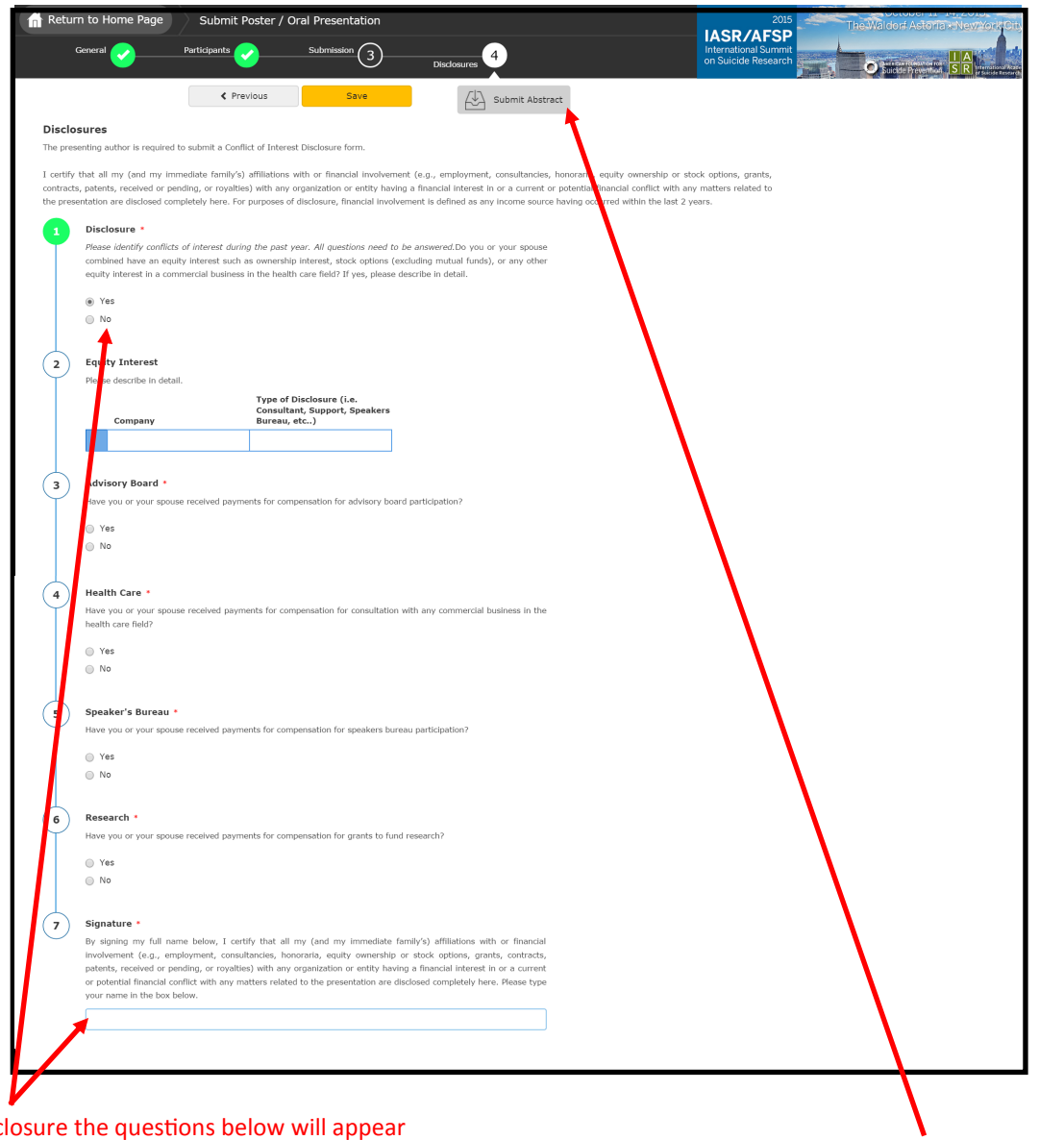

If you have a disclosure the questions below will appear after selecting 'yes'. If not, simply sign your name in the signature field to complete your disclosure.

Click here to complete your submission. This button will turn yellow when the required fields are complete.

<span id="page-10-0"></span>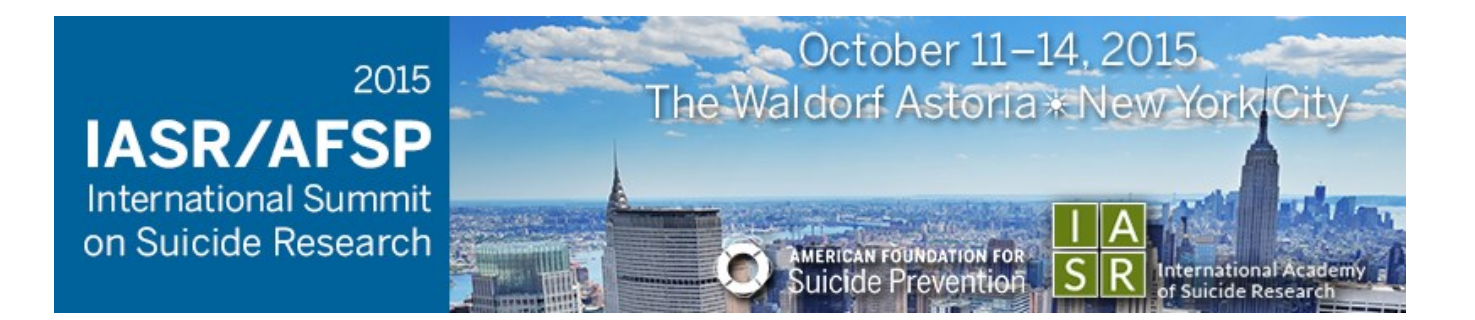

Step 1—General Information

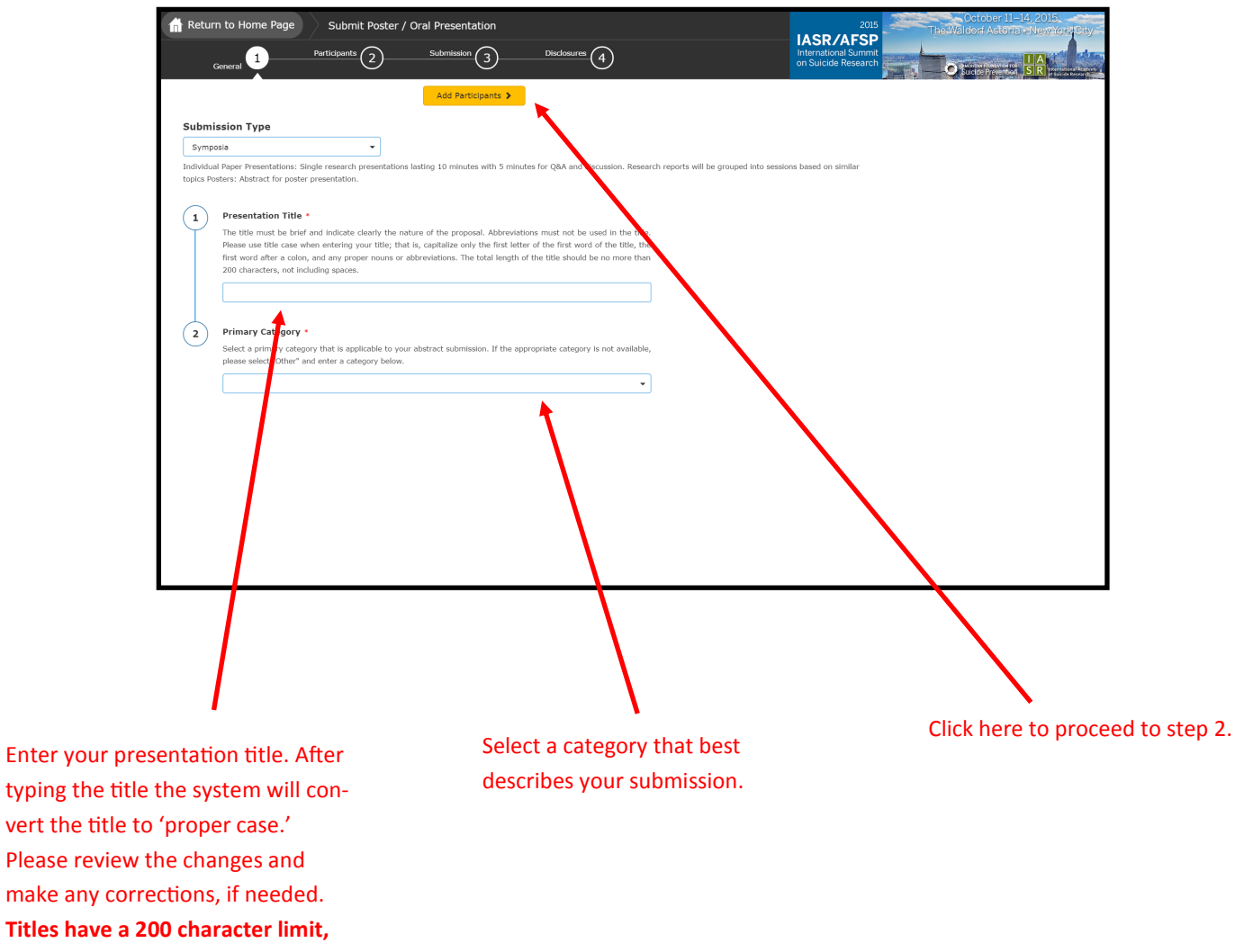

**including spaces.**

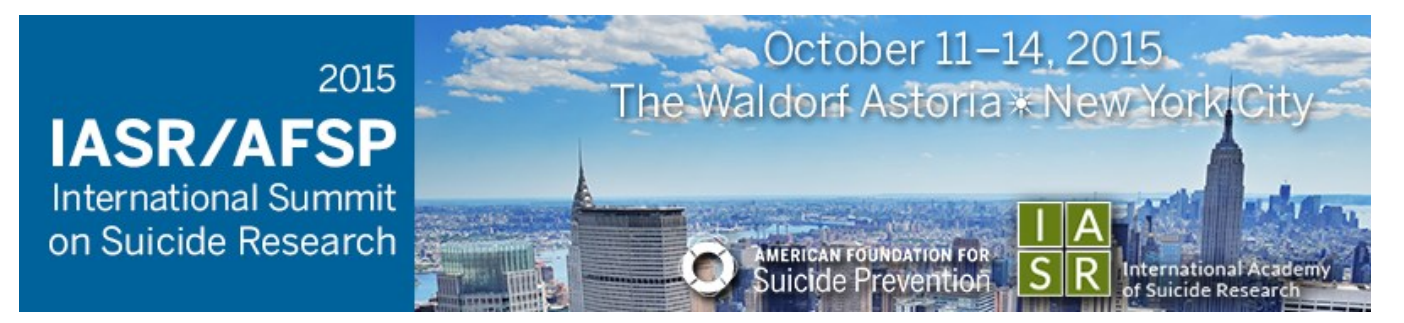

#### Step 2—Enter Participants

Click here to proceed to step 3. When clicking this button, a popup box will appear indicating that all participants listed will be contacted via email with instructions on how to complete their submissions.

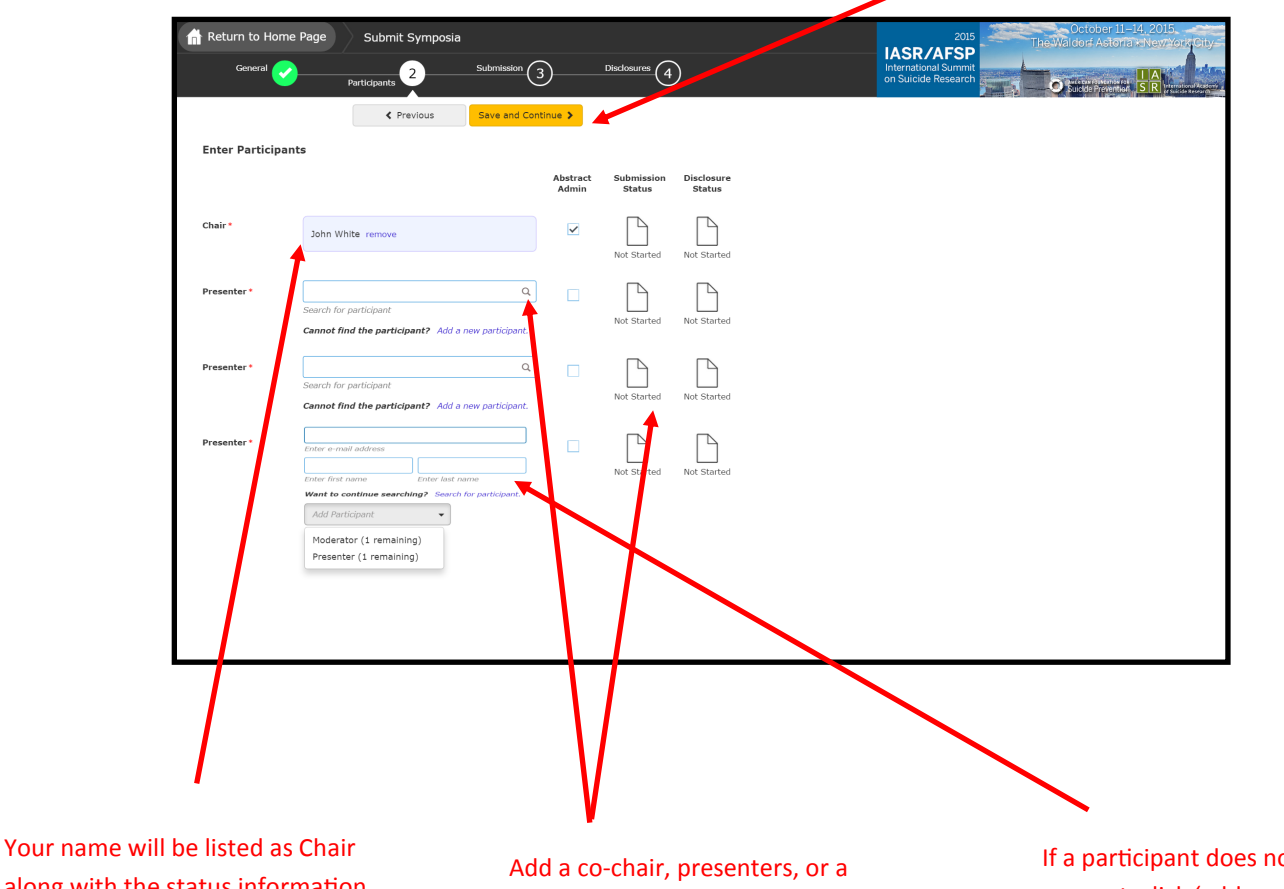

along with the status information for the overall submission.

moderator here.

The 'blank page' icons will update as the participants complete their respective tasks.

ot have an account, click 'add a new participant' to create an account for them.

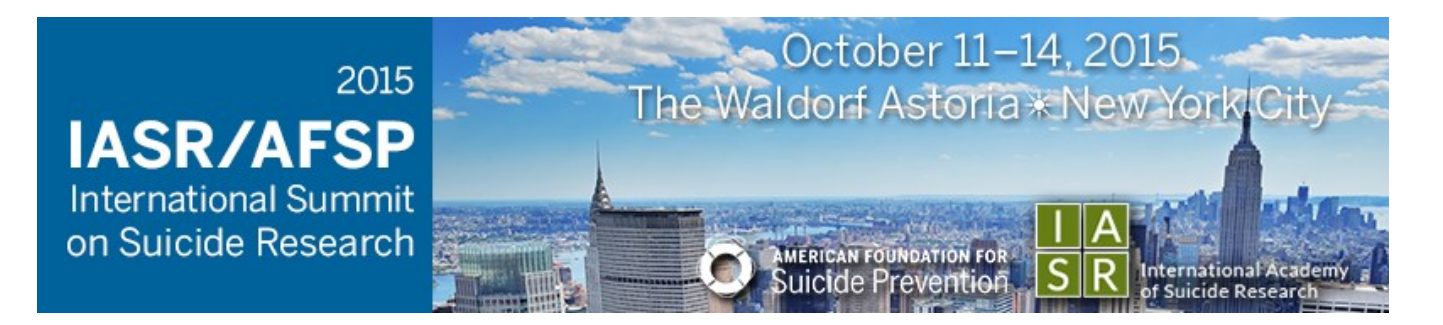

#### Step 3—Submission Information (Chair only)

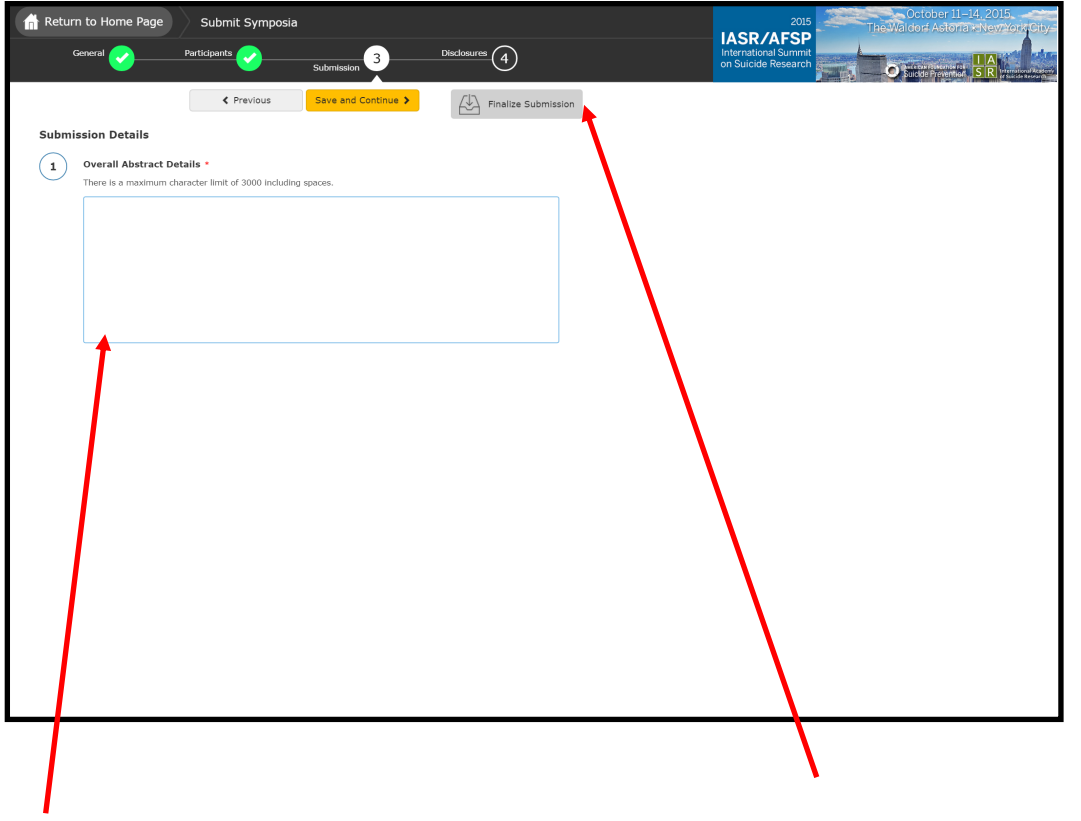

Enter the overall abstract for this symposia (Chair only). **The overall abstract is limited to 3200 characters, including spaces.**

Click here to proceed to your disclosure.

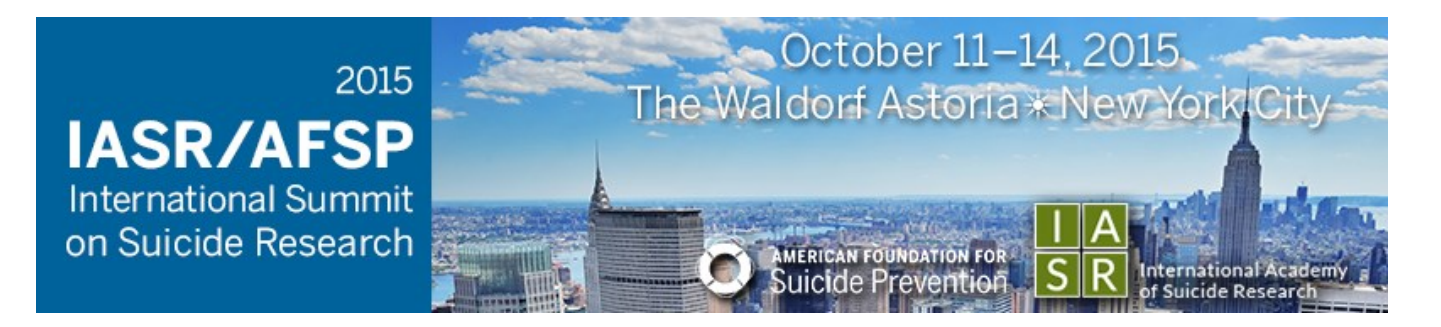

#### Step 3—Submission Information (Presenter Only)

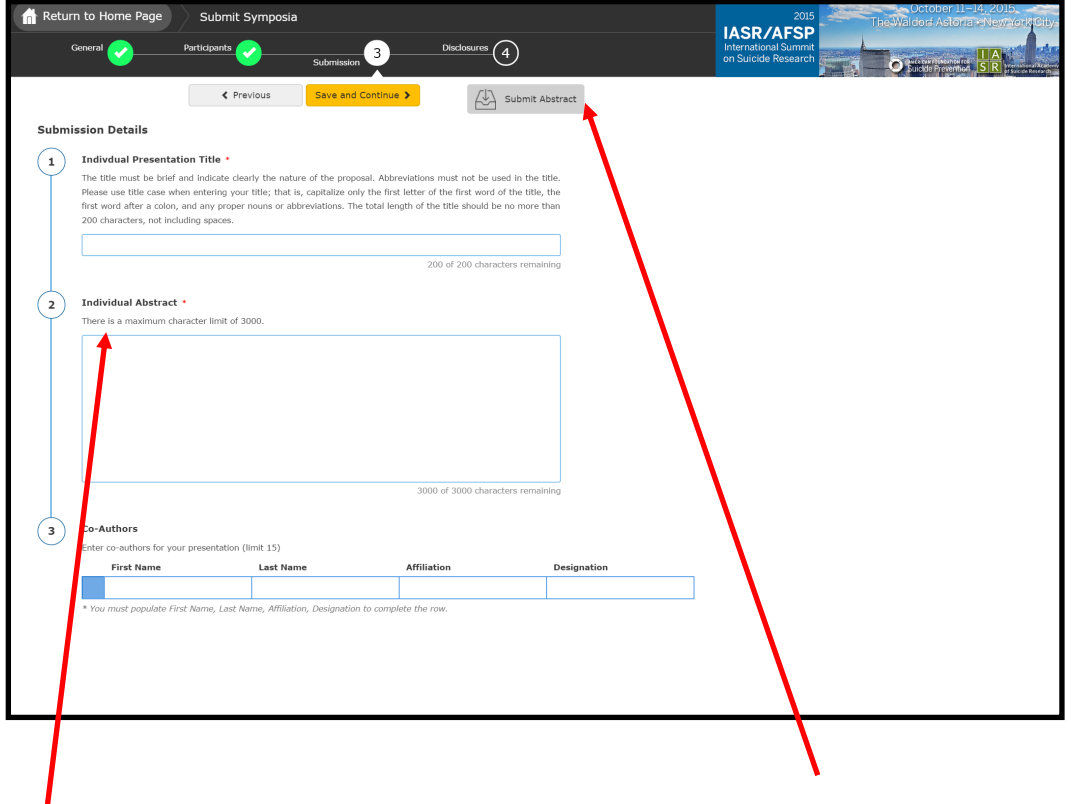

Enter the title of your individual presentation, the abstract, and any co-authors. **The individual abstract is limited to 3200 characters, including spaces.**

**Note:** Each co-author will need information in each field to

Click here to proceed to your disclosure.

<span id="page-14-0"></span>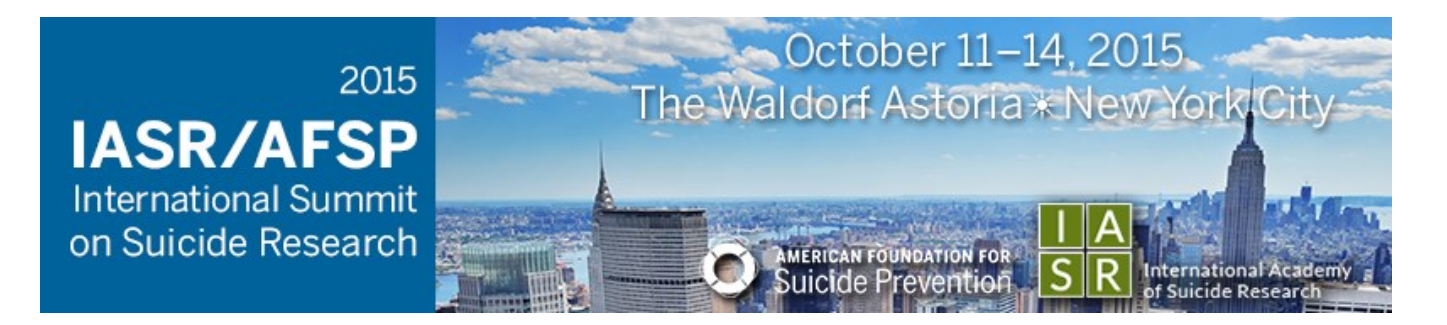

# Completing the Disclosure

Disclosure

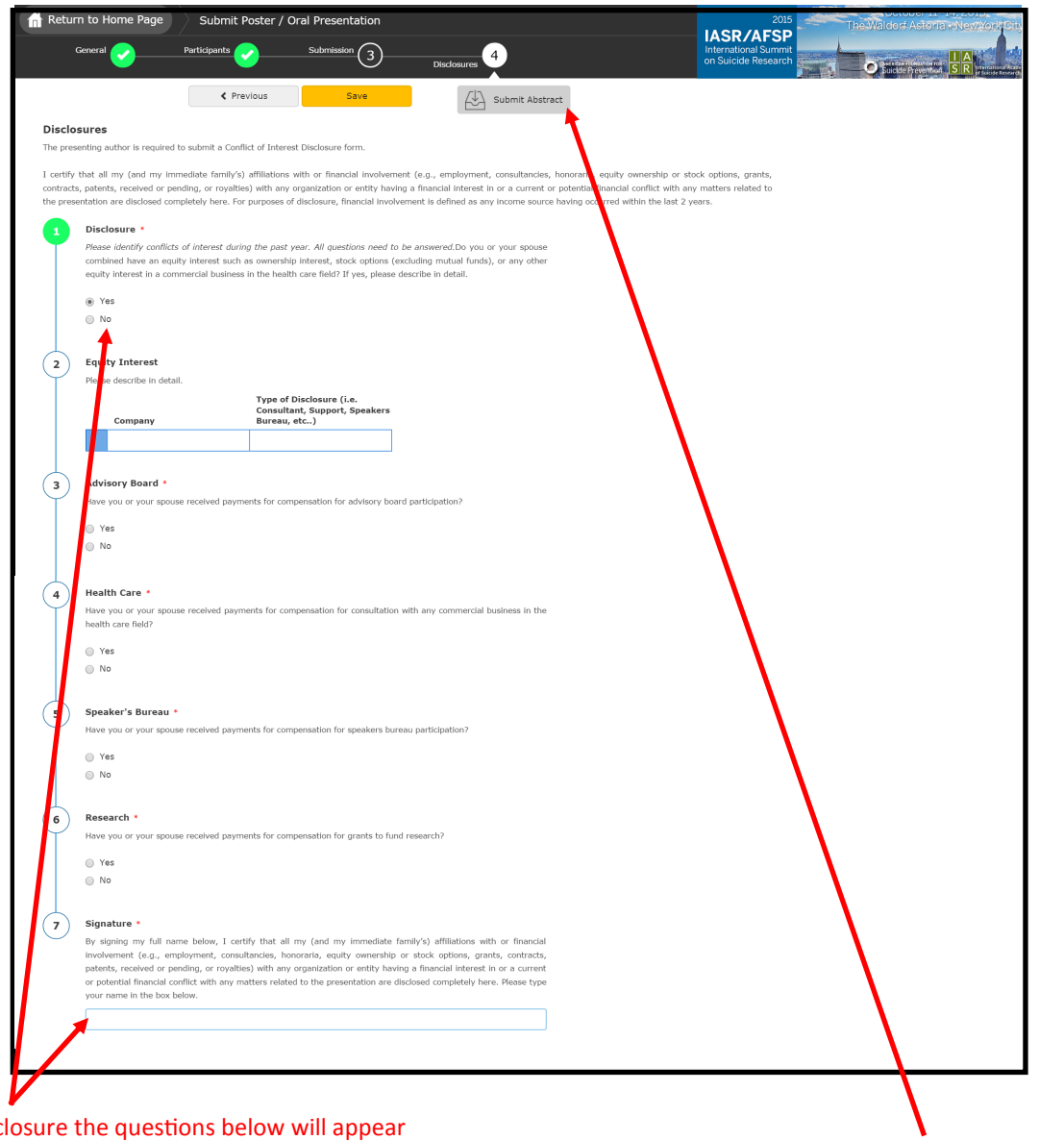

If you have a disclosure the questions below will appear after selecting 'yes'. If not, simply sign your name in the signature field to complete your disclosure.

Click here to complete your submission. This button will turn yellow when the required fields are complete.